## **Organizations**

## **About Organizations**

In the Armor Ticketing System, an **organization** allows you to specify when a group of users should be added to a specific support ticket, based on the subject matter of the ticket. For instance, for a billing-related ticket, you can indicate that members of the **Billing** organization should be notified. When a support ticket is shared with an organization, all users within the organization will receive an initial email notification; however, the individual user can manage their own notification preferences in the particular ticket.

The Admin role in AMP and the Administrative organization in **Tickets** are two separate concepts. Admins in AMP do not have access to every Δ ticket, nor do users in the Administrative organization have access to every ticket. As a member of the Administrative organization, you will not receive any additional admin privileges for Tickets; you will simply receive notifications for tickets where the Administrative organization was added.

By default, there are four organizations available in the Armor Management Portal (AMP):

- **Administrative**
- **Billing**
- **Security**

Λ

Δ

 $\bullet$ **Technical**

The initial members of the **Administrative**, **Billing**, and **Technical** organizations have been pre-defined in the Armor Management Portal (AMP) to match the users currently assigned to the **Admin**, **Billing**, and **Technical** roles; however, you can add or remove users from these organizations.

Since a **Security** role does not exist in AMP, the default Security organization does **not** have any pre-defined members. You will need to manually add members to this organization.

You cannot create a new organization.

## **Add or Remove An User from An Existing Organization**

- 1. In the Armor Management Portal (AMP), in the left-side navigation, click **Support**.
- 2. Click **Tickets**.
- 3. Click **Manage Organizations** or **Organizations**.
- 4. Select the desired organization.
- 5. To add a user, enter and select the name of the user.
	- The change will be automatically saved.
- 6. To remove a user, hover over the desired user, and then click the trash icon.
	- The user will no longer receive notifications for future tickets associated with that organization. However, if the individual user already configured to receive notifications for a particular ticket, then the user will still receive notifications for that particular ticket, even if the user has been removed from the organization.

## **Related Documentation**

- [Contact Armor Support](http://100.64.215.25:8080/display/KBSS/Contact+Armor+Support)
- [Notification Preferences](http://100.64.215.25:8080/display/KBSS/Notification+Preferences)

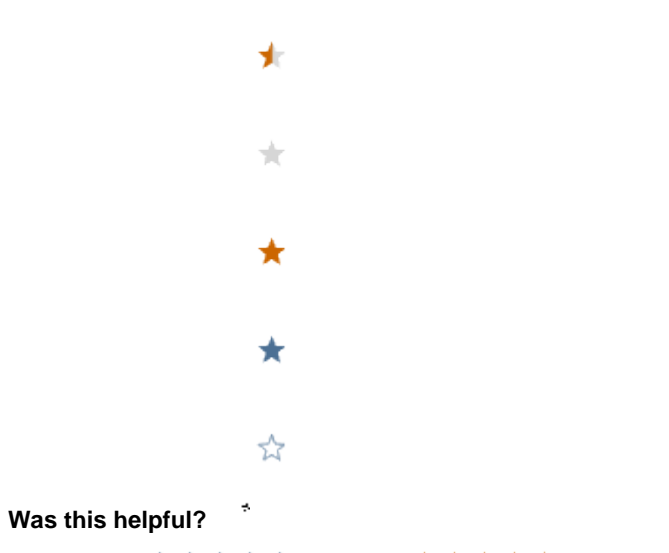

Your Rating: ☆☆☆☆☆☆ Results: ★★★★★ 11 rates